# Procedimento ELAM do módulo Nexus 7000 M3 Ī

# **Contents**

**Introduction Topologia** Determine o mecanismo de encaminhamento de entrada Configurar o disparador Iniciar a captura Interpretar os resultados Verificação adicional

## **Introduction**

Topologia

Este documento descreve as etapas usadas para executar um ELAM nos módulos Cisco Nexus 7700 (N7700) M3, explica as saídas mais relevantes e descreve como interpretar os resultados.

Tip: Consulte o documento [ELAM Overview](//www.cisco.com/en/US/products/hw/routers/ps332/products_tech_note09186a0080c1e25a.shtml) para obter uma visão geral sobre ELAM.

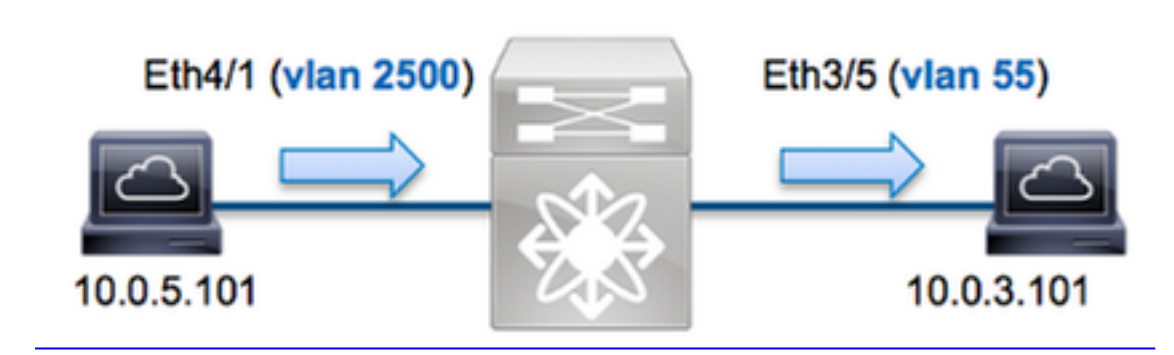

Neste exemplo, um host na VLAN 2500 (10.0.5.101), a porta Eth4/1 envia uma solicitação ICMP (Internet Control Message Protocol) a um host na VLAN 55 (10.0.3.101), porta Eth3/5. O ELAM é usado para capturar esse único pacote de 10.0.5.101 a 10.0.3.101. É importante lembrar que o ELAM permite capturar um único quadro.

Para executar um ELAM no N7K, você deve primeiro se conectar ao módulo apropriado (isso requer o privilégio de administrador de rede):

```
N7700# attach module 4
Attaching to module 4 ...
module-4#
```
## Determine o mecanismo de encaminhamento de entrada

Espera-se que o tráfego ingresse no switch na porta Eth4/1. Ao verificar os módulos no sistema,

você verá que o Módulo 4 é um módulo M3. É importante lembrar que o N7K é totalmente distribuído e que os módulos, não o supervisor, tomam as decisões de encaminhamento para o tráfego de dataplane.

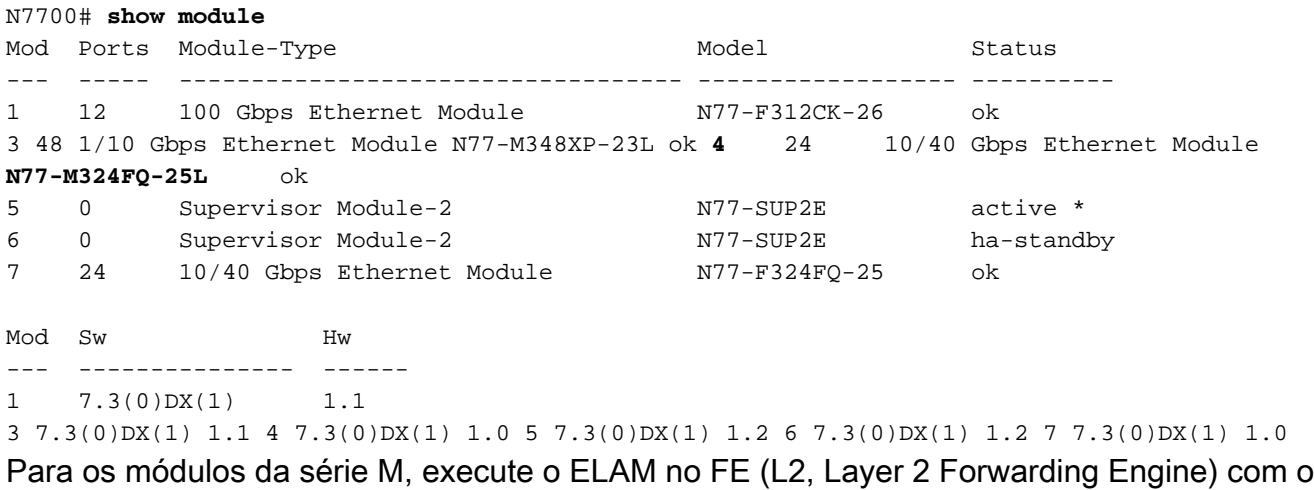

nome de código interno F4. Observe que o L2 FE Data Bus (DBUS) contém as informações originais do cabeçalho antes das pesquisas de L2 e Camada 3 (L3), e o RBUS (Result Bus) contém os resultados após as pesquisas de L3 e L2.

Os módulos N7K M3 podem usar vários FEs para cada módulo, então você deve determinar o ASIC F4 usado para o FE na porta Eth4/1. Insira este comando para verificar isso:

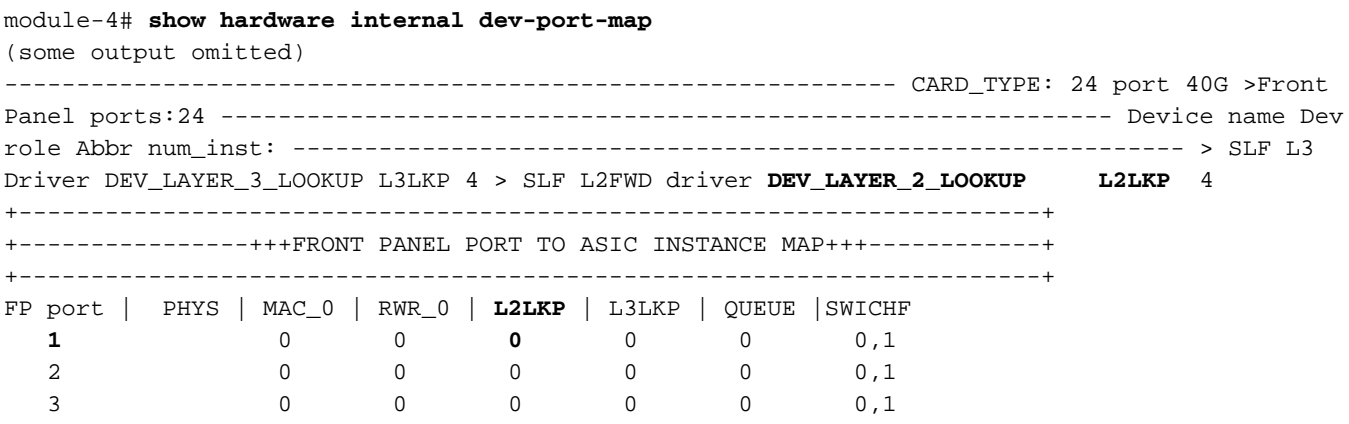

Na saída, você pode ver que a porta Eth4/1 está na instância F4 (L2LKP)0. No módulo N77- M312CQ-26L, há 6 ASICs F4 com 2 portas em cada grupo de portas. No módulo N77-M324FQ-25L, há 4 ASICs F4 com 6 portas em cada grupo de portas. O módulo N77-M348XP-23L tem 2 ASICs F4 com 12 portas em cada grupo de portas.

Note: Assim como os módulos da série F, a sintaxe ELAM do módulo M3 usa valores baseados em 0. Não é o caso dos módulos M1 e M2, que usam valores baseados em 1.

```
module-4# elam asic f4 instance 0
module-4(f4-elam)# layer2
module-4(f4-l2-elam)#
```
Configurar o disparador

O ASIC F4 suporta acionadores ELAM para IPv4, IPv6 e outros. O gatilho ELAM deve ser alinhado com o tipo de quadro. Se o quadro for um quadro IPv4, o disparador também deve ser IPv4. Um quadro IPv4 não é capturado com um outro acionador. A mesma lógica se aplica ao IPv6.

Com o Nexus Operating Systems (NX-OS), você pode usar o caractere de interrogação para separar o disparador do ELAM:

module-4(f4-l2-elam)# **trigger dbus ipv4 ingress if ?** (some output omitted) destination-index Destination-index destination-ipv4-address Destination ipv4 address destination-ipv4-mask Destination ipv4 mask destination-mac-address Destination mac address l4-protocol L4 protocol source-index Source-index source-ipv4-address Source ipv4 address source-ipv4-mask Source ipv4 mask source-mac-address Source mac address

Para este exemplo, o quadro é capturado de acordo com os endereços IPv4 origem e destino, portanto, somente esses valores são especificados.

F4 exige acionadores separados para o DBUS e o RBUS.

Aqui está o gatilho do DBUS:

```
module-4(f4-l2-elam)# trigger dbus ipv4 ingress if source-ipv4-address
 10.0.5.101 destination-ipv4-address 10.0.3.101
```
Aqui está o gatilho do RBUS:

module-4(f4-l2-elam)# **trigger rbus ingress result if tr 1**

#### Iniciar a captura

Agora que o FE de entrada está selecionado e você configurou o acionador, você pode iniciar a captura:

module-4(f4-l2-elam)# **start** Para verificar o status do ELAM, insira o comando status:

module-4(f4-l2-elam)# **status** ELAM **Slot 4 instance 0**: L2 DBUS/LBD Configuration: trigger dbus ipv4 ingress if source-ipv4-address 10.0.5.101 destination-ipv4-address 10.0.3.101 **L2 DBUS**/LBD: **Configured** ELAM **Slot 4 instance 0**: L2 RBUS Configuration: trigger rbus ingress result if tr 1 **L2 RBUS**: **Configured** L2 BIS: Unconfigured L2 BPL: Unconfigured L2 EGR: Unconfigured L2 PLI: Unconfigured L2 PLE: Unconfigured

Quando o quadro que corresponde ao disparador é recebido pelo FE, o status do ELAM é mostrado como Disparado:

module-4(f4-l2-elam)# status ELAM **Slot 4 instance 1**: L2 DBUS/LBD Configuration: trigger dbus ipv4 ingress if source-ipv4-address 10.0.5.101 destination-ipv4-address 10.0.3.101 **L2 DBUS**/LBD: **Triggered** ELAM **Slot 4 instance 1**: L2 RBUS Configuration: trigger rbus ingress result if tr 1 **L2 RBUS**: **Triggered** L2 BIS: Unconfigured L2 BPL: Unconfigured L2 EGR: Unconfigured L2 PLI: Unconfigured L2 PLE: Unconfigured 7

#### Interpretar os resultados

Para exibir os resultados do ELAM, insira os comandos show dbus e show rbus. Se houver um alto volume de tráfego que corresponda aos mesmos disparadores, o DBUS e o RBUS podem disparar em quadros diferentes. Portanto, é importante verificar os números de sequência interna nos dados DBUS e RBUS para garantir que eles correspondam:

module-4(f4-l2-elam)# **show dbus** | i seq port-id : 0x0 **sequence-number : 0x868** module-4(f4-l2-elam)# **show rbus** | i seq de-bri-rslt-valid : 0x1 **sequence-number : 0x868** Aqui está o trecho dos dados ELAM mais relevantes para este exemplo (alguns resultados são omitidos):

module-4(f4-l2-elam)# **show dbus** -------------------------------------------------------------------- LBD IPV4 ------------------------------------------------------------------- ttl : **0xff** l3-packet-length : 0x54 destination-address: **10.0.3.101** source-address: **10.0.5.101** ------------------------------------------------------------------- packet-length : **0x66** vlan : **0x9c4** segid-lsb : 0x0 source-index : **0xe05** destination-mac-address : **8c60.4f07.ac65** source-mac-address : **8c60.4fb7.3dc2** port-id : 0x0 sequence-number : **0x868** module-4(f4-l2-elam)# **show rbus** -------------------------------------------------------------------- L<sub>2</sub> RBUS RSLT CAP DATA ------------------------------------------------------------------- de-bri-rslt-valid : 0x1 sequence-number : **0x868** vlan : **0x37** rbh : 0x65 cos : 0x0 destination-index : **0x9ed**

Com os dados DBUS, você pode verificar se o quadro é recebido na VLAN 2500 com um endereço MAC de origem de 8c60.4fb6.3dc2 e um endereço MAC de destino de 8c60.4f07.ac65. Você também pode ver que esse é um quadro IPv4 originado de 10.0.5.101 e destinado a 10.0.3.101.

Tip: Há vários outros campos úteis que não estão incluídos nessa saída, como o valor de Tipo de Serviço (TOS), flags IP, comprimento de IP e comprimento de quadro L2.

Para verificar em que porta o quadro é recebido, insira o comando **SRC INDEX** (a LTL (Local Target Logic) de origem). Insira este comando para mapear um LTL para uma porta ou grupo de portas para o N7K:

N7700# **show system internal pixm info ltl 0xe05**

Member info ------------------ Type LTL

--------------------------------- PHY PORT Eth4/1

FLOOD\_W\_FPOE 0xc031

A saída mostra que o SRC\_INDEX de 0xe05 mapeia para a porta Eth4/1. Isso confirma que o quadro é recebido na porta Eth4/1.

Com os dados RBUS, você pode verificar se o quadro é roteado para a VLAN 55. Observe que o TTL começa como 0xff nos dados DBUS. Além disso, você pode confirmar a porta de saída do DEST\_INDEX (LTL de destino):

N7K# **show system internal pixm info ltl 0x9ed** Member info ------------------ Type LTL --------------------------------- PHY\_PORT Eth3/5 FLOOD\_W\_FPOE 0x8017

FLOOD\_W\_FPOE 0x8016

A saída mostra que o DEST\_INDEX de 0x9ed mapeia para a porta Eth3/5. Isso confirma que o quadro é enviado da porta Eth3/5.

#### Verificação adicional

Para verificar como o switch aloca o pool LTL, insira o comando show system internal pixm info ltlregion. A saída desse comando é útil para entender a finalidade de um LTL se ele não for combinado a uma porta física. Um bom exemplo disso é um LTL de queda:

```
N7700# show system internal pixm info ltl 0xcad
0x0cad is Drop DI LTL
N7700# show system internal pixm info ltl-region
(some output omitted) =========================================================== PIXM VDC 1 LTL
MAP Version: 3 Description: LTL Map for Crossbow
=========================================================== LTL_TYPE SIZE START END
========================================================================
LIBLTLMAP_LTL_TYPE_PHY_PORT 3072 0x0 0xbff LIBLTLMAP_LTL_TYPE_SUP_ETH_INBAND 64 0xc00 0xc3f
LIBLTLMAP_LTL_TYPE_UCAST_VPC_VDC_SI 32 0xc40 0xc5f LIBLTLMAP_LTL_TYPE_EXCEPTION_SPAN 32 0xc60
0xc7f LIBLTLMAP_LTL_TYPE_UCAST_GENERIC 48 0xc80 0xcaf ------------------------------------------
------------------------- SUB-TYPE LTL ---------------------------------------------------------
---------- LIBLTLMAP_LTL_TYPE_UCAST_GENERIC_NOT_USED 0xcaf
LIBLTLMAP_LTL_TYPE_DROP_DI_WO_HW_BITSET 0xcae LIBLTLMAP_LTL_TYPE_DROP_DI
```
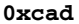

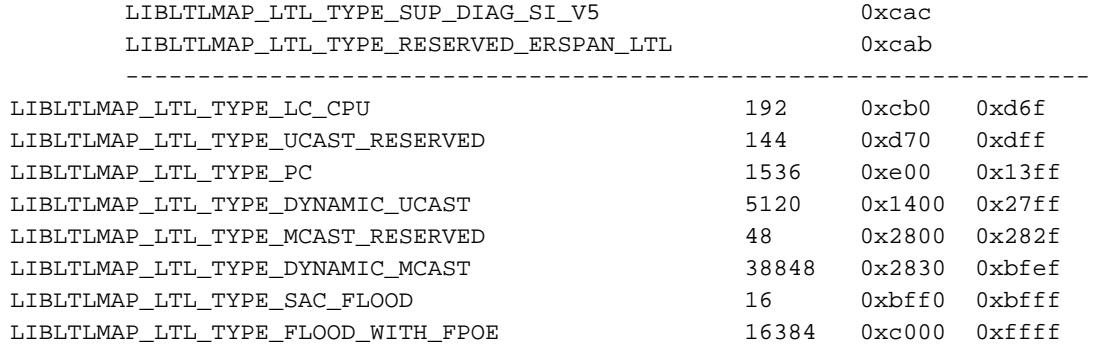